**SmarTone** 

2019年8月

# WiFi CARE流動應用程式 使用指南

(Android – 繁體中文)

SmarTone<br>Fibre<br>\_Broadband

### 目錄

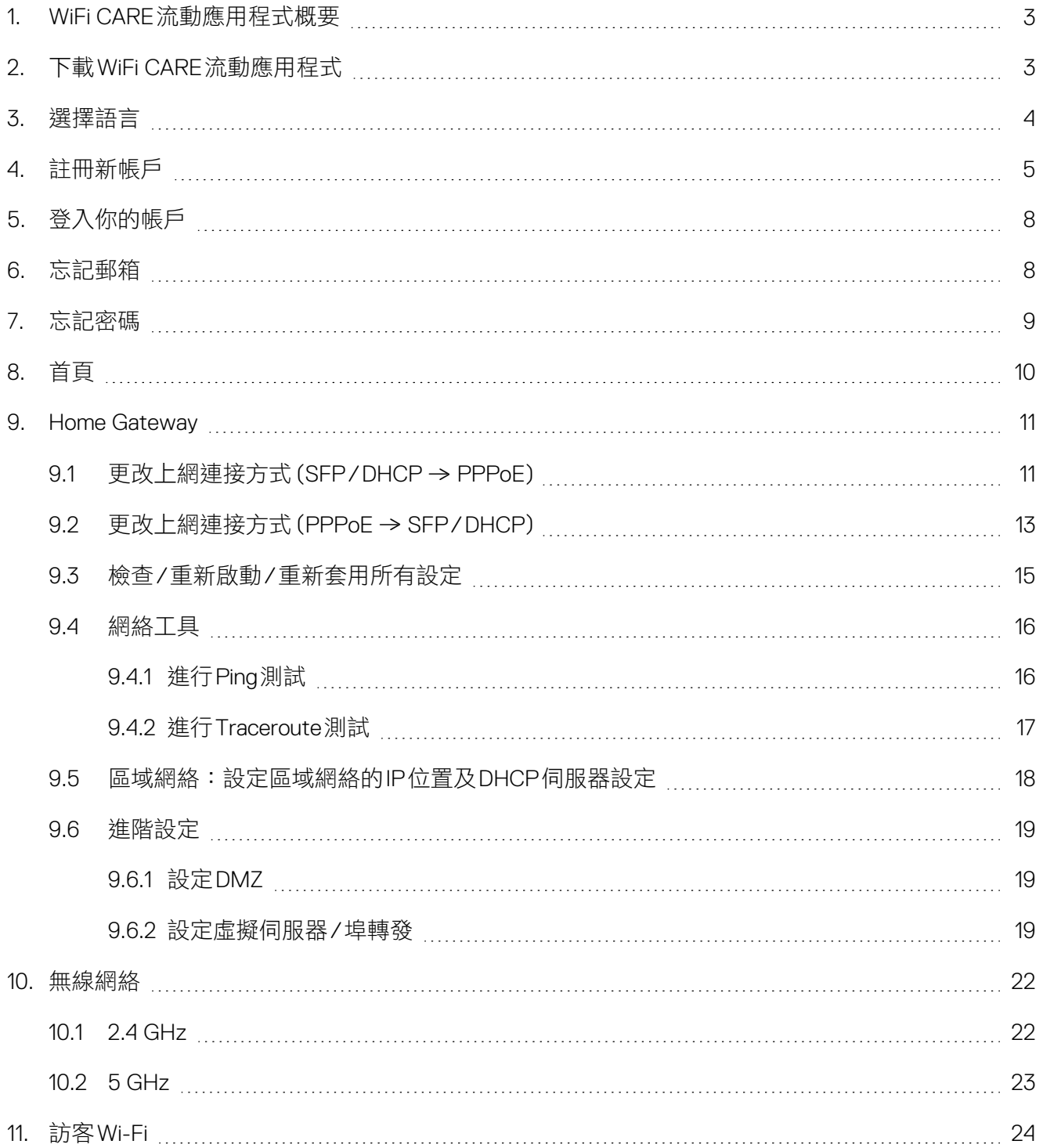

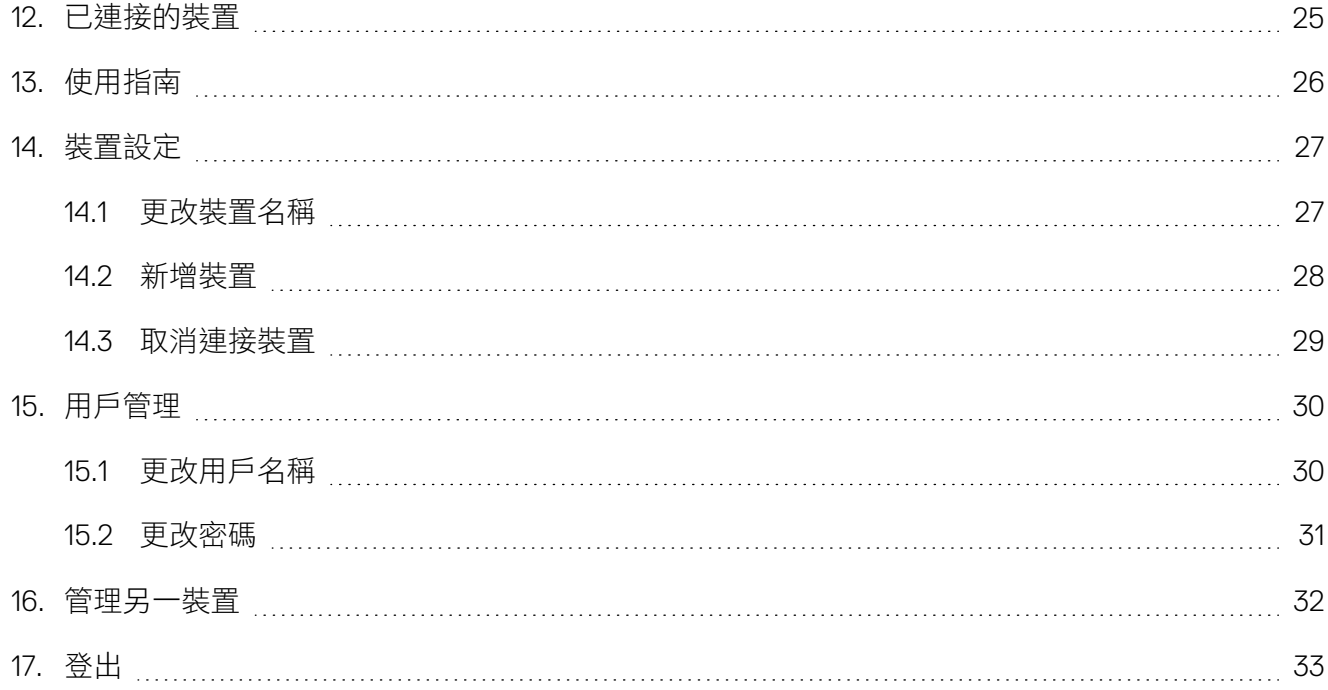

# **1. WiFi CARE**流動應用程式概要

你的Home Gateway (網絡家居終端機) 配備了一個 WiFi CARE流動應用程式,允許你隨時隨地快速設定 各種功能,並管理你的Home Gateway之網絡設定:

- 用戶設定
- Home Gateway管理
- 首頁
- Home Gateway
- 已連接的裝置
- Wi-Fi
- 訪客Wi-Fi
- 使用指南

# **2.** 下載**WiFi CARE**流動應用程式

最新版本的WiFi CARE流動應用程式 (支援繁體中文及英文) 現可於Google Play商店內下載:

- 1. 於Play商店搜尋頁上輸入關鍵字:"**WiFi CARE**"
- 2. 於顯示的結果中,選擇"**WiFi CARE**"
- 3. 按「安裝」,再按「接受」下載

你亦可掃瞄下面的QR Code進行下載:

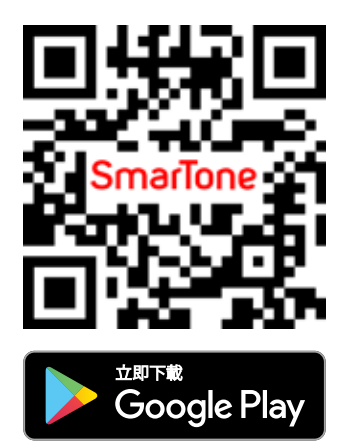

# **3.** 選擇語言

1. 在登入頁面左上角按

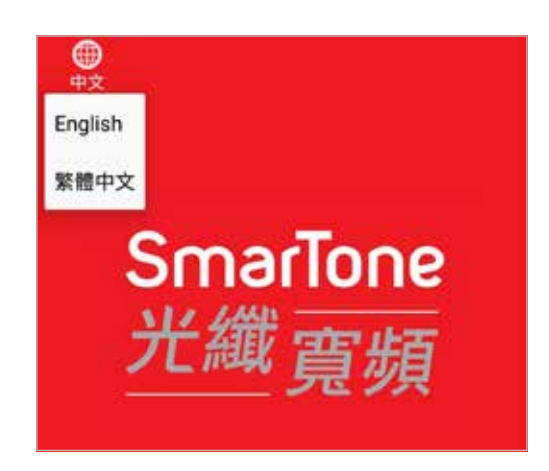

2. 你亦可於登入後按自己的用戶名稱,進入「用戶設定」後,再按「語言」

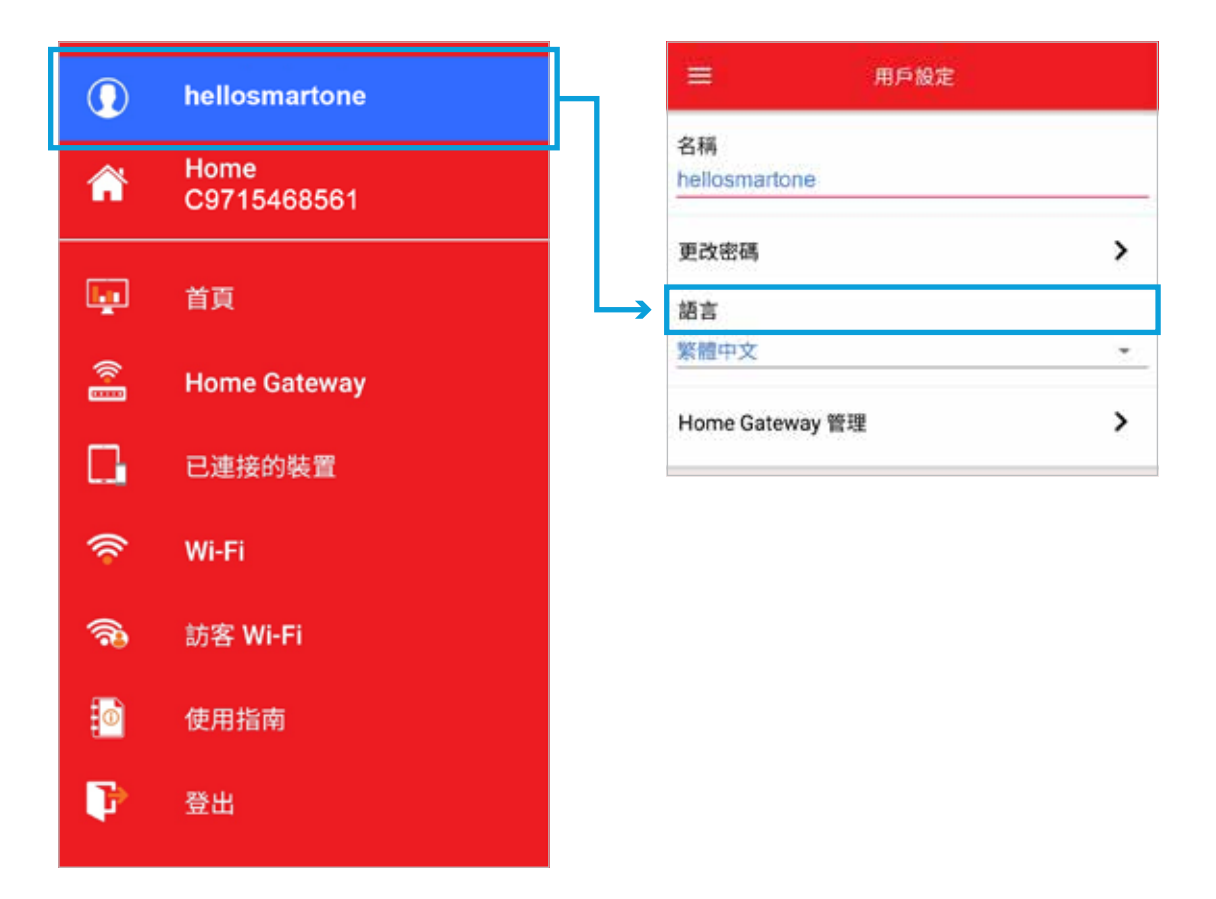

# **4.** 註冊新帳戶

1. 在登入頁面按「新用戶?」

- 2. 輸入以下資料,再按「**提交」** 
	- 電郵地址:填寫你的電郵地址作登入用途
	- 密碼 : 你的密碼\*
	- 確認密碼:再次輸入你的密碼\*,必須與以上 填的密碼相同
	- \* 用戶密碼必須包含至少八個字元(當中必須包括至少一個 大楷字母、一個小楷字母及一個數字)
- 3. 按下「提交」後,系統會向所註冊的電郵發出驗證碼
- 4. 於頁面上輸入所收到的驗證碼,再按「下一步」

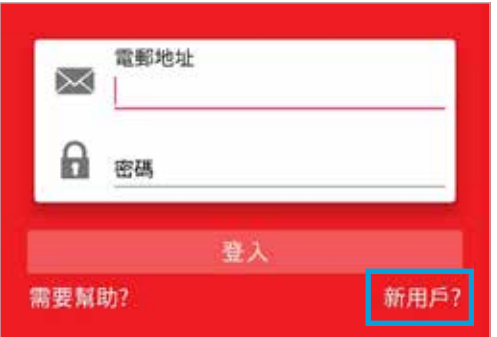

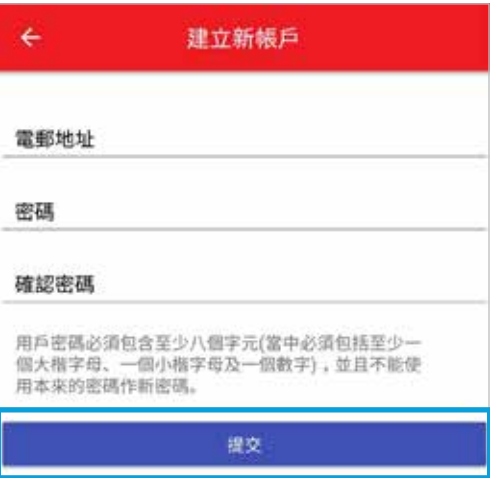

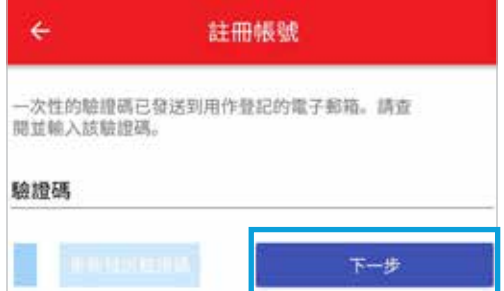

5. 通過Wi-Fi連接至Home Gateway的網絡,當成功 連接後,按「下一步」

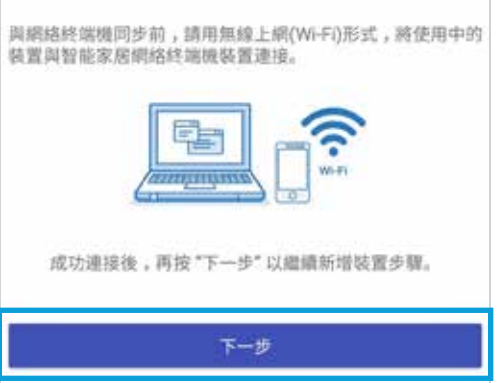

### 6. 輸入序列號最後4位數後,按「與**Home Gateway** 同步」

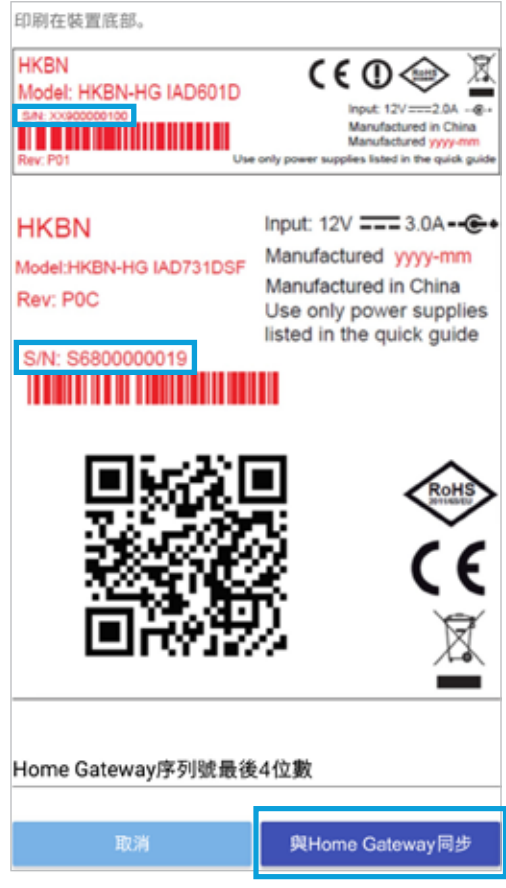

# **5.** 登入你的帳戶

- 1. 在登入頁面中,輸入「電郵地址」與「密碼」
- 2. 按「登入」

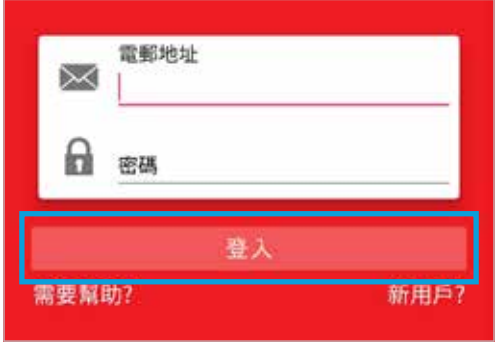

# **6.** 忘記郵箱

- 1. 在登入頁面按「需要幫助?」
- 2. 選擇「忘記郵箱?」
- 3. 輸入你的Home Gateway序列號,再按「**提交**」
- 4. 應用程式將會顯示有關已註冊電郵地址的提示

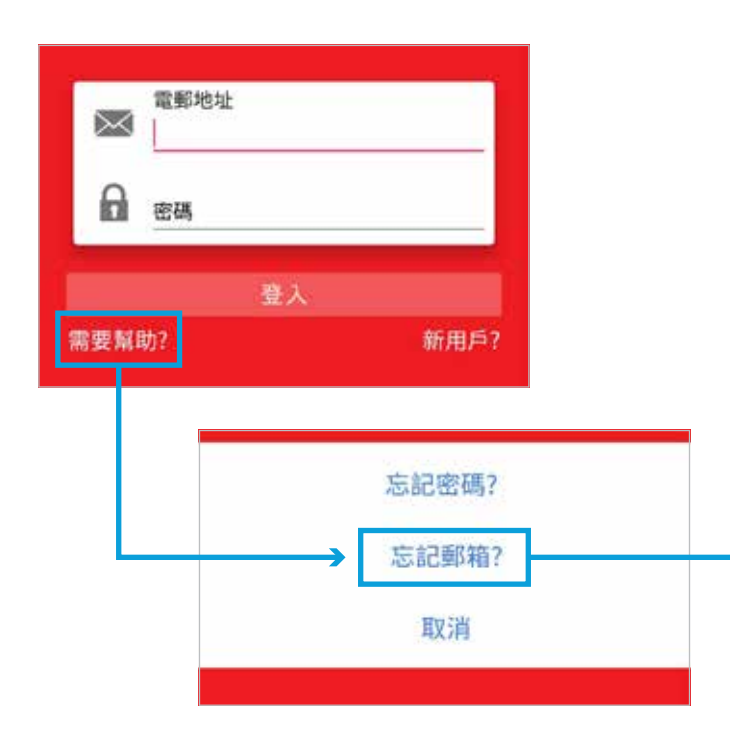

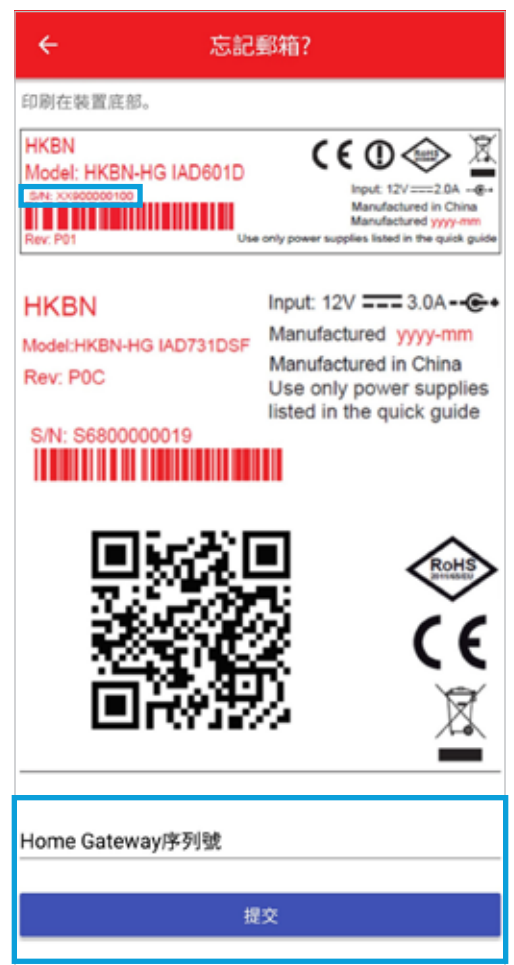

# **7.** 忘記密碼

- 1. 在登入頁面按「需要幫助?」
- 2. 選擇「忘記密碼?」
- 3. 輸入已註冊的電郵地址以接收重設密碼連結,再按「發送重設密碼連結」

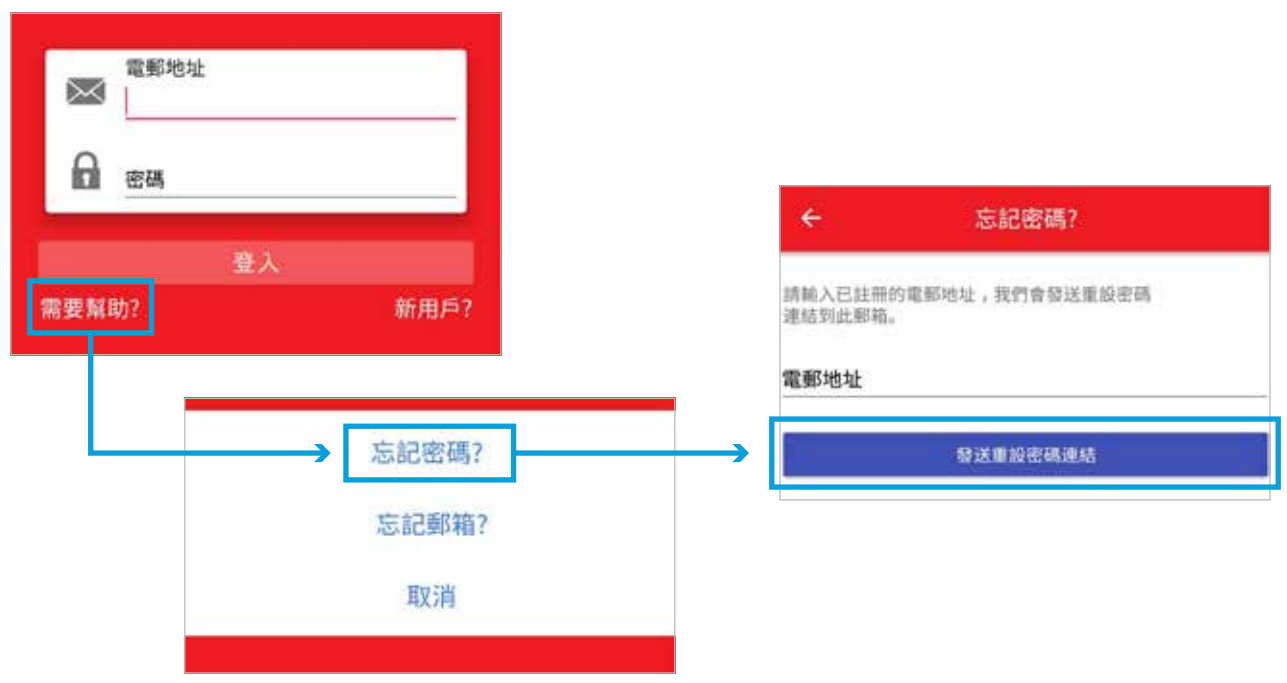

# **8.** 首頁

於「首頁」上,你可以一覽以下資訊:

- 網絡狀態
- 已連接的裝置
- Wi-Fi 2.4 GHz  $R$  5 GHz
- $\cdot$  訪客 Wi-Fi 2.4 GHz 及5 GHz

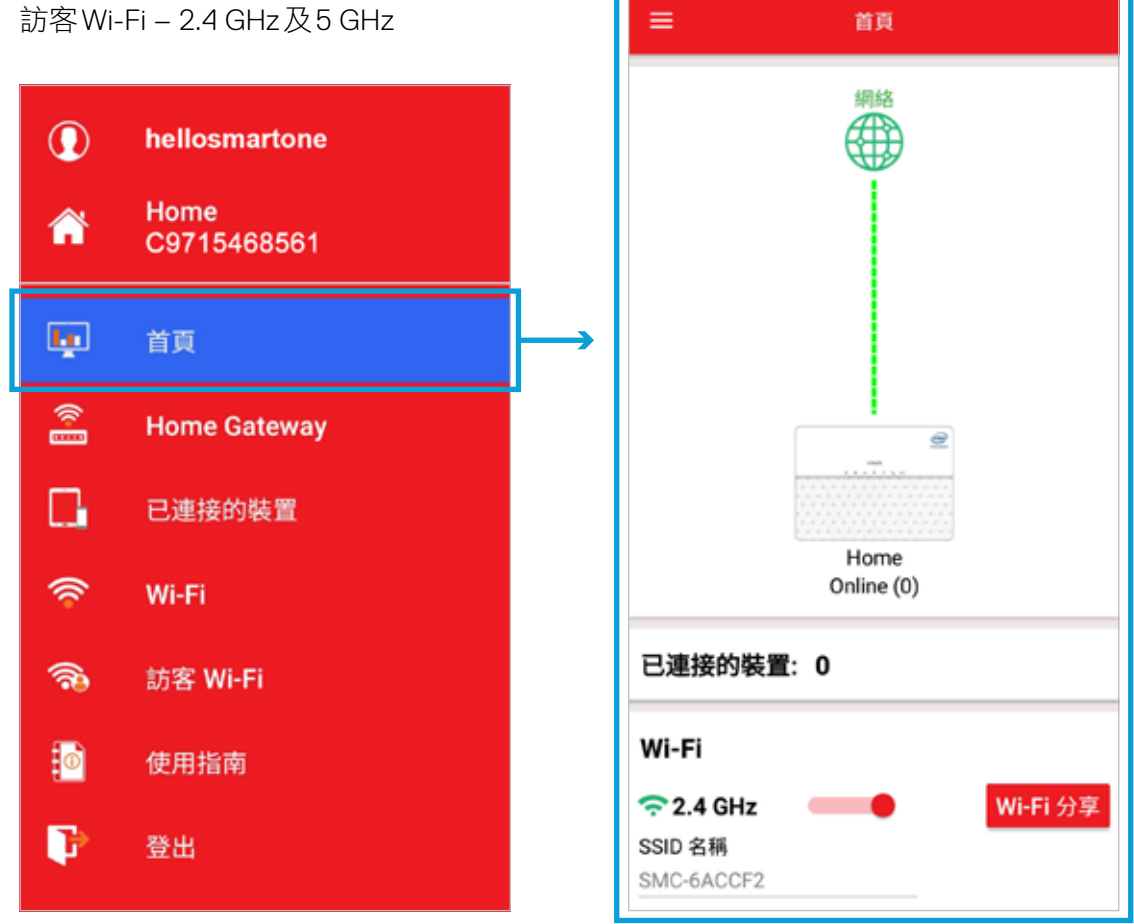

網絡狀態: <mark>綠色</mark> = 已連線上網; 紅色 = 未連線上網

「Wi-Fi分享」:透過QR Code分享Wi-Fi網絡,毋須輸入Wi-Fi密碼

# **9. Home Gateway**

### **9.1** 更改上網連接方式  **(SFP/DHCP-> PPPoE)**

1. 按上網連線方式「**SFP/DHCP**」

2. 選擇你想設定的連接方式

3. 確定你的設定

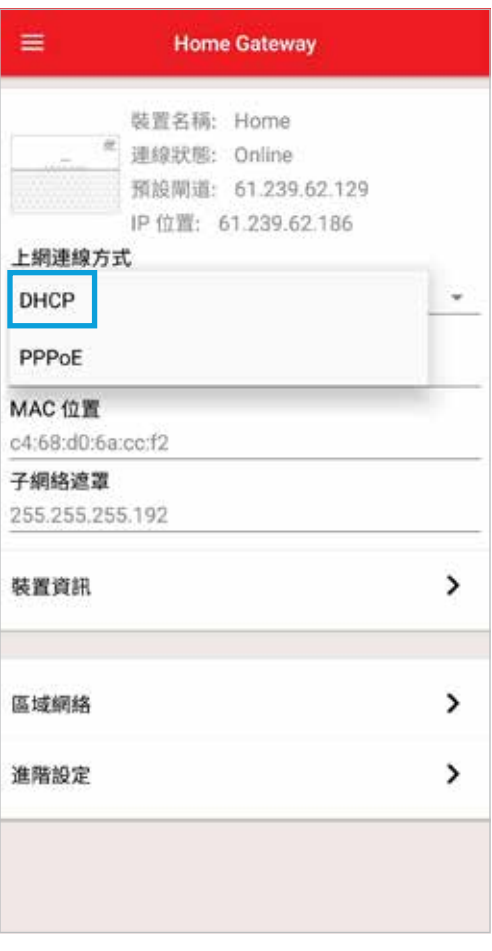

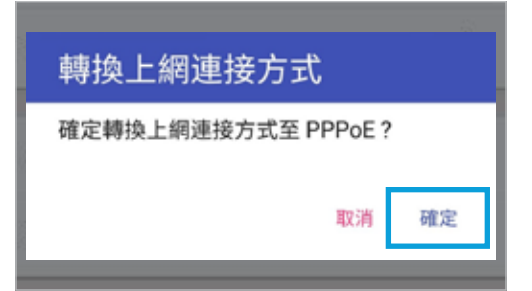

- 4. 將你的手機連接到Home Gateway的Wi-Fi網絡,你 可按「開啟**Wi-Fi**設定界面」,應用程式會將你帶到 Wi-Fi設定界面
- 5. 按「下一步」繼續

- 6. 輸入預設的「**WPA Key 5GHz**」來認證你的 Home Gateway (你可在終端裝置底部找到預設的 Wi-Fi密碼)
- 7. 按「下一步」
- 8. 輸入你的「**PPPoE**登入資料」
- 9. 按「儲存」來更新上網連接方式
- 10. 當成功儲存所有設定時,你會看到「**PPPoE**已啟動」 的訊息。應用程式會自動把你帶回「**Home Gateway**」頁面

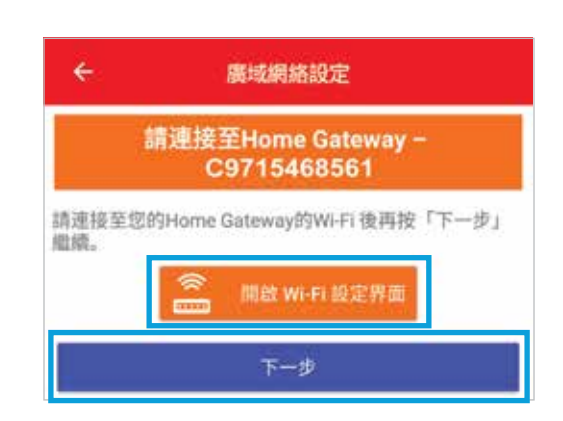

÷. 廣域網絡設定 請輸入列印在終端裝置底部之預設 WPA 金錦。 WPA Key SGHz: xxxxxxxx 預設 Wi-Fi WPA 金鑰 下一歩

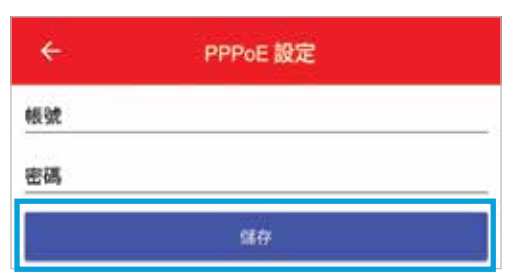

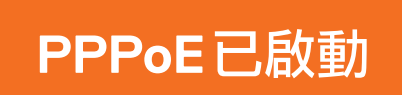

# **9.2** 更改上網連接方式  **(PPPoE-> SFP/DHCP)**

1. 按上網連線方式「**PPPoE**」

2. 選擇你想設定的連接方式

3. 確定你的設定

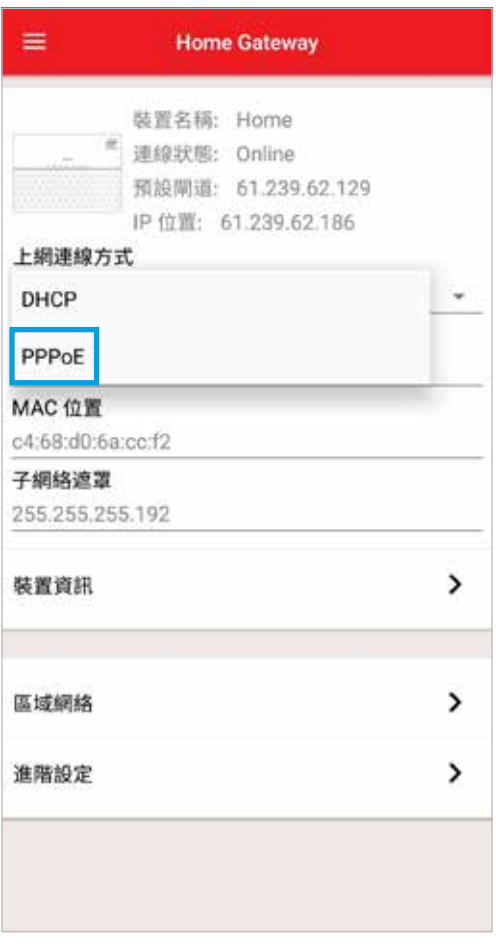

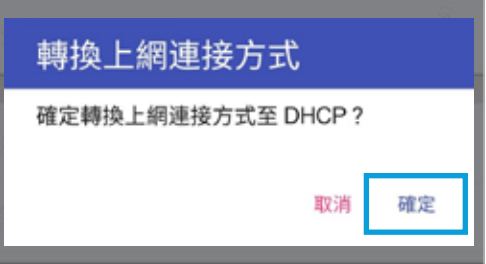

- 4. 將你的手機連接到Home Gateway的Wi-Fi網絡。你 可按「開啟**Wi-Fi**設定界面」,應用程式會將你帶到 Wi-Fi設定界面
- 5. 按「下一步」繼續

- 6. 輸入預設的「**WPA Key 5GHz**」來認證你的 Home Gateway(你可在終端裝置底部找到預設的 Wi-Fi密碼)
- 7. 按「下一步」
- 8. 當成功儲存所有設定時,你會看到「**DHCP**已啟動」 的訊息,應用程式會自動帶你回「**Home Gateway**」 的訊息,應用程式曾目動帶你回' Home Gateway」 **DHCP 已啟動**

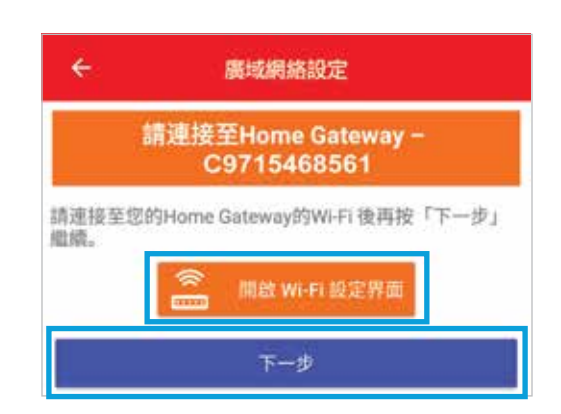

÷. 廣域網絡設定 請輸入列印在終端裝置底部之預設 WPA 金錦。 WPA Key SGHz: xxxxxxxx 預設 Wi-Fi WPA 金鑰 下一步

### **9.3** 檢查**/**重新啟動**/**重新套用所有設定

按「**装置資訊**」檢視Home Gateway的資料

- 型號
- 韌體版本
- 啟動時間
- 裝置時間
- uPnP狀態

按「**重新啟動」**- 重新啟動你的Home Gateway

按「重新套用所有起定」- 重新套用所有在你的 Home Gateway上的設定

按「重置出廠默認值」 - 在你的Home Gateway上刪除所有 數據,並回復至原廠設定

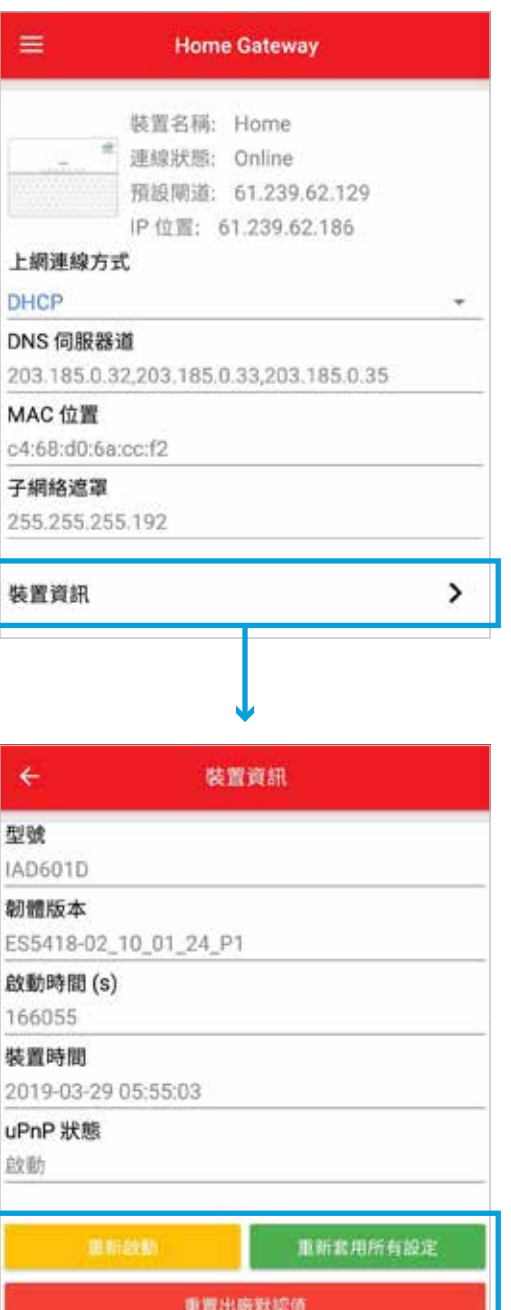

### **9.4** 網絡工具

**9.4.1** 進行**Ping**測試

按「網絡工具」

#### 按以下步驟進行**Ping**測試:

- 1. 在「功能」選擇「**Ping**」
- 2. 在「目標網站」輸入網址或IP位置
- 3. 按「**查詢」**
- 4. 以下內容將會顯示
	- 平均回應時間
	- 診斷狀態:Complete代表成功進行測試
	- 失敗數
	- 最大回應時間
	- 最小回應時間
	- 成功數

右圖是Ping測試的結果,顯示Home Gateway能與 www.google.com成功互傳資料4次,沒有失敗, 平均回應時間為14毫秒。最大回應時間與最小回應 時間僅相差1毫秒,代表連線品質良好穩定

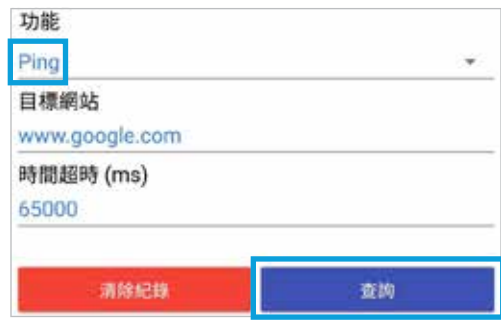

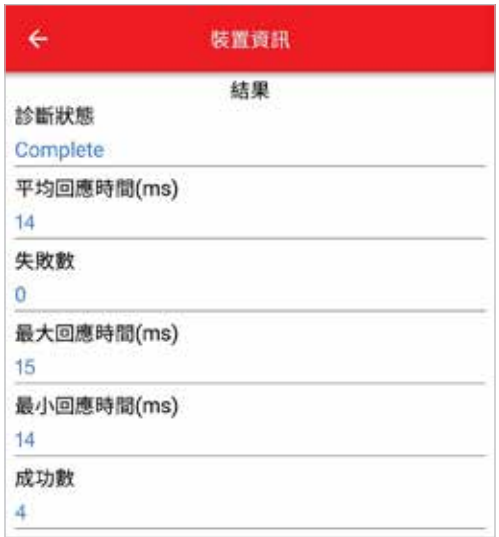

#### **9.4.2** 進行**Traceroute**測試

#### 按「網絡工具」

#### 按以下步驟進行**Traceroute**測試:

- 1. 在「功能」選擇「**Trace Route**」
- 2. 在「目標網站」輸入網址或IP位置
- 3. 按「**查詢」**
- 4. 以下內容將會顯示
	- 診斷狀態:Complete代表成功進行測試
	- 回應時間:從主機到目標位置所使用的時間
	- 路由數量:從主機到目標位置途中經過的 路由器數量
	- 主機位置及RTT時間: 從主機到目標位置途中 經過的路由器名稱、IP 位置及來回時間

右圖是Traceroute測試的結果,顯示測試成功, 並列出從Home Gateway發送資料到www.yahoo.com.hk 所經過的路徑

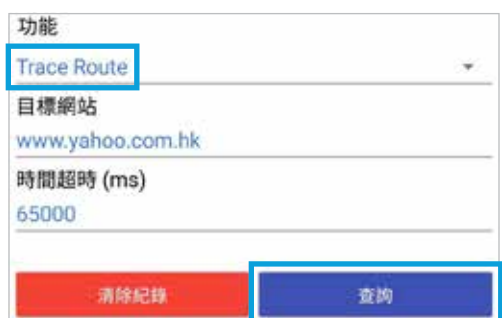

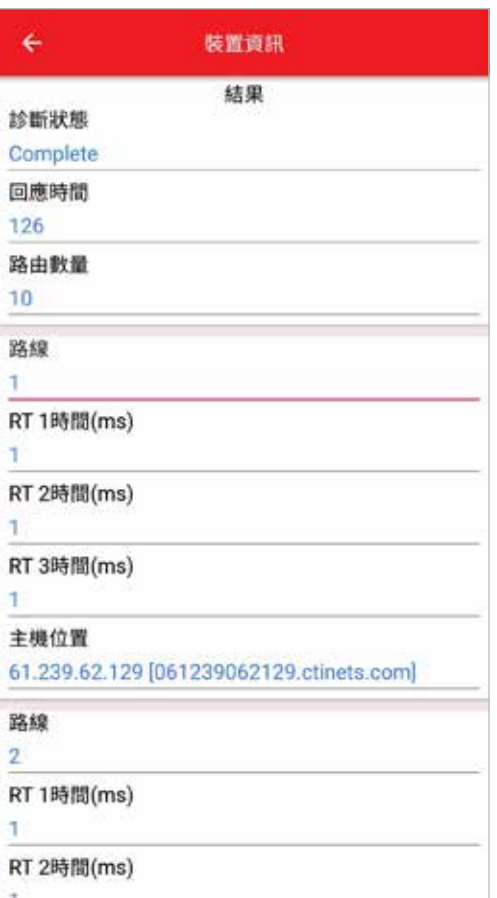

### **9.5** 區域網絡:設定區域網絡的**IP**位置及**DHCP**伺服器設定

按設定區域網絡的IP位置及DHCP伺服器:

- IP位置 (預設設定:192.168.1.1 )
- 子網絡遮罩 (預設設定:255.255.255.0 )
- IP Pool起始位置 (預設設定:192.168.1.50 )
- IP Pool結束位置 (預設設定:192.168.1.150 )
- DNS伺服器1
- DNS伺服器2
- 選擇啟動或關閉DHCP伺服器 (綠色 代表開啟;灰色 代表關閉)
- 租約時間
- DHCP保留:選擇啟用與否以預留或取消預留IP位置

### 按 同儲存設定

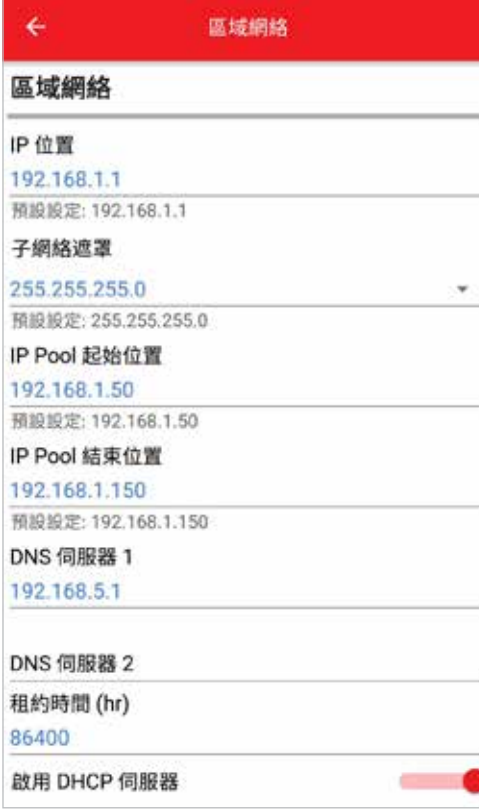

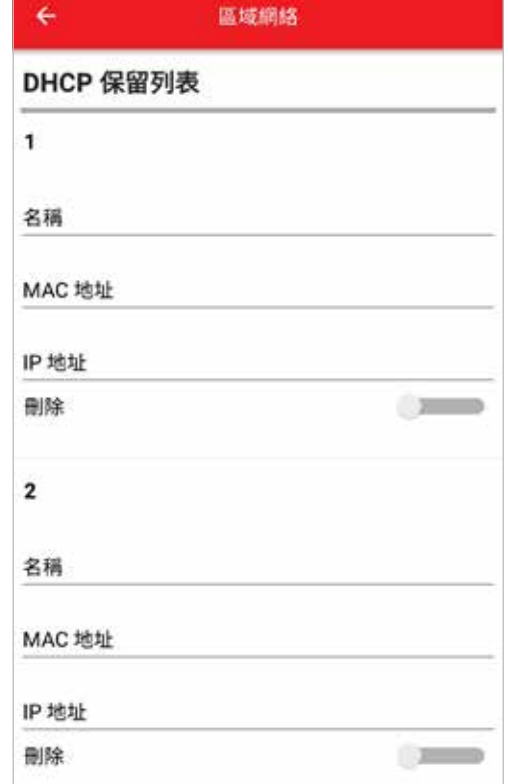

### **9.6** 進階設定

#### **9.6.1** 設定**DMZ**

- 1. 在「進階設定」下選擇「**DMZ**」
- 2. 選擇啟用或關閉DMZ
- 3. 輸入「區域網絡**IP**位置」
- 4. 按 同 儲存設定

#### **9.6.2** 設定虛擬伺服器**/**埠轉發

Home Gateway同時支援單端、多端通訊埠轉發及單端 通訊埠轉換

- 1. 選擇「**虛擬伺服器/埠轉發**」
- 2. 在「啟用」下選擇啟用或停用設定 (綠色 代表啟用;灰色 代表停用)
- 3. 輸入
	- 服務名稱 (暫不支援中文服務名稱)
	- 埠起始
	- 埠結束
	- 區域IP
	- 區域埠
- 4. 選擇其中一個「協定」
- 5. 按 6 儲存設定

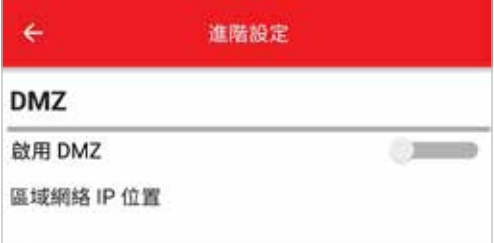

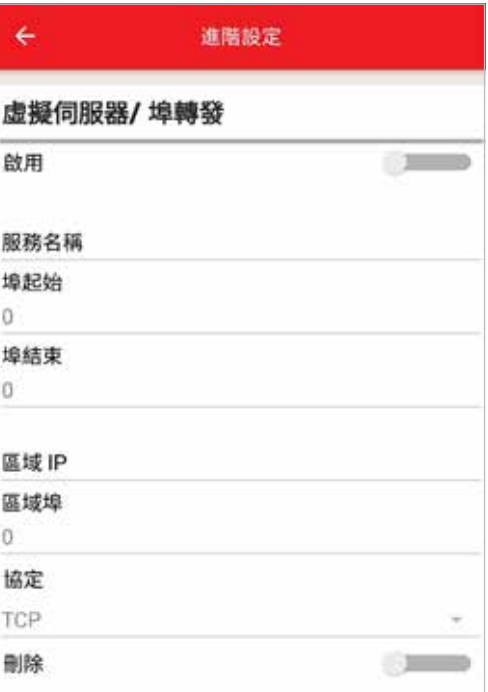

#### 右圖是「單端通訊埠轉發」的例子: (暫不支援中文服務名稱)

發送到埠8000的流量會被轉發到

區域IP 192.168.1.199

區域埠8000

#### 右圖是「多端通訊埠轉發」的例子: (暫不支援中文服務名稱)

發送到埠8443至8444的流量會被轉發到

區域IP 192.168.1.2

區域埠8443

#### 虚擬伺服器/埠轉發 啟用 服務名稱 單端通訊埠轉發 埠起始 8000 埠結束 8000 區域 IP 192.168.1.199 區域埠  $\mathbf{0}$ 協定 TCP 删除

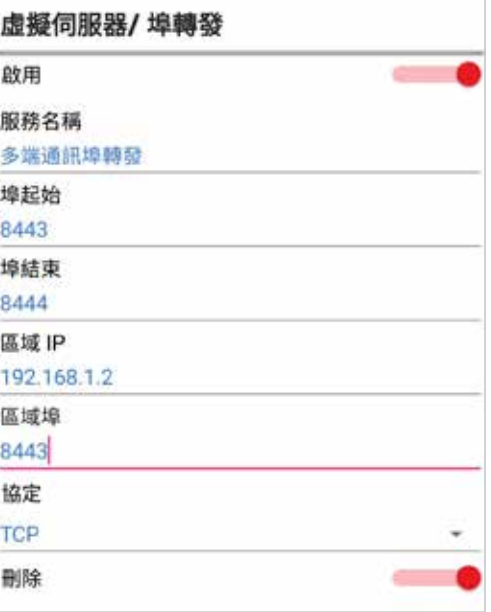

右圖是「單端通訊埠轉換」的例子: (暫不支援中文服務名稱)

發送到埠8080的流量會被轉發到

區域IP 192.168.1.2

區域埠9080

#### 暫停虛擬伺服器**/**埠轉發的設定:

- 1. 在「**啟用**」下選擇「停用」(灰色 代表停用)
- 2. 按 司 儲存設定

#### 刪除虛擬伺服器**/**埠轉發的設定:

- 1. 在「刑除」下選擇「開啟」(綠色代表開啟)
- 2. 按 同 儲存設定

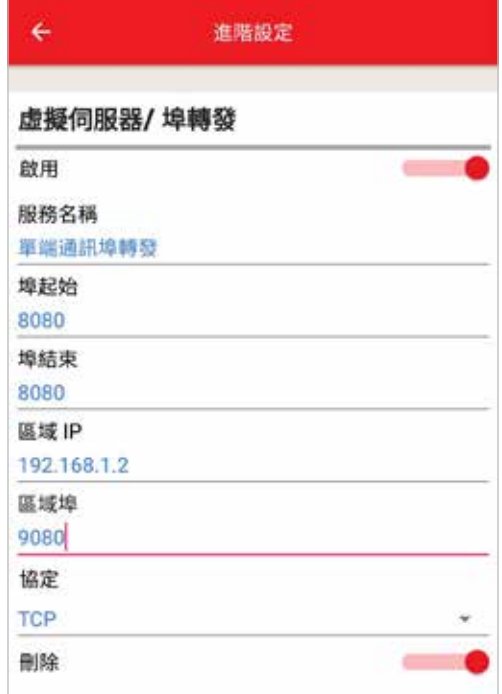

# **10.** 無線網絡

Home Gateway同時支援2.4GHz及5 GHz的頻譜,你可為每個頻譜各設立一個無線上網戶口

### **10.1 2.4 GHz**

#### 設立**2.4 GHz**的無線上網戶口:

- 1. 選擇「**2.4 GHz**」
- 2. 選擇「無線網絡狀態」 (綠色 代表開啟;灰色 代表關閉)
- 3. 在「**SSID**名稱」中輸入無線上網的網絡名稱
- 4. 在「密碼」中設定無線上網的密碼

以下選項已為你預設最合適的設定。如有需要,你可 自行設定,否則你可直接跳到步驟11以儲存設定

5. 選擇啟動或關閉「隱藏**SSID**」

如選擇開啟,該網絡名稱將不會在網絡搜尋的結果上 顯示,你需要自行輸入該網絡名稱以連接無線上網

- 6. 選擇「頻道」(預設設定: Auto)
- 7. 選擇「無線網絡模式」(預設設定: bgn)
- 8. 選擇「**頻道頻寬**」(預設設定: 40MHz)
- 9. 選擇「**驗證方法**」(預設設定: WPA2)
- 10. 選擇「加密模式」(預設設定: TKIP/AES)
- 11. 按 同 儲存設定

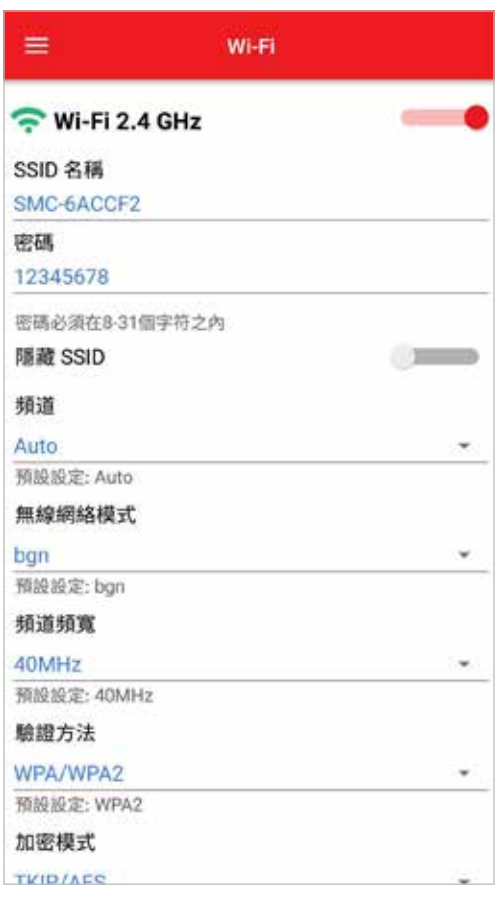

### **10.2 5 GHz**

#### 設立**5 GHz**的無線上網戶口:

- 1. 選擇「**5 GHz**」
- 2. 選擇「無線網絡狀態」 (綠色 代表開啟;灰色 代表關閉)
- 3. 在「**SSID**名稱」中輸入無線上網的網絡名稱
- 4. 在「密碼」中設定無線上網的密碼

以下選項已為你預設最合適的設定。如有需要,你可 自行設定,否則你可直接跳到步驟11以儲存設定

5. 選擇啟動或關閉「隱藏**SSID**」

如選擇開啟,該網絡名稱將不會在網絡搜尋的結果上 顯示,你需要自行輸入該網絡名稱以連接無線上網

- 6. 選擇「**頻道**」(預設設定: Auto)
- 7. 選擇「無線網絡模式」(預設設定: ac)
- 8. 選擇「**頻道頻寬**」(預設設定:80MHz)
- 9. 選擇「驗證方法」(預設設定: WPA2)
- 10. 選擇「加密模式」(預設設定: TKIP/AES)
- 11. 按 同 儲存設定

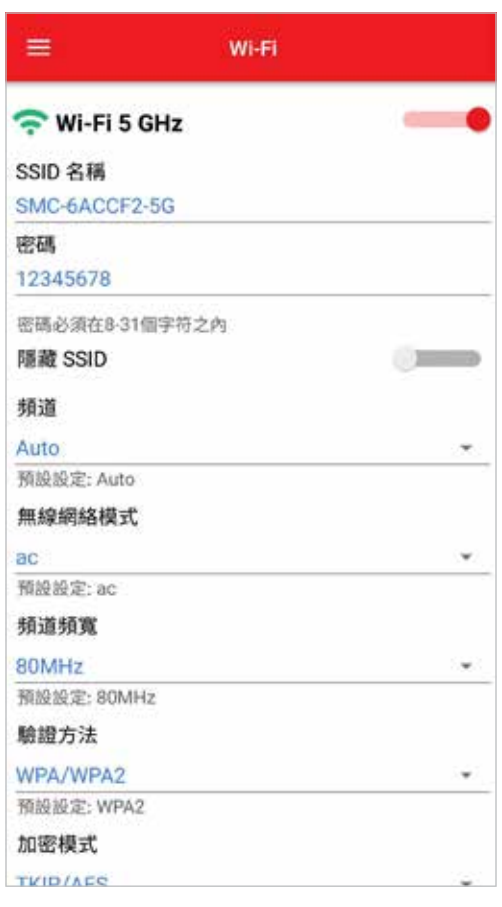

# **11.** 訪客**Wi-Fi**

當使用韌體版本1\_20或以上時,你的Home Gateway可為你的訪客設立一個獨立的Wi-Fi網絡,以加強 你的家居網絡之安全性

#### 啟動訪客**Wi-Fi**:

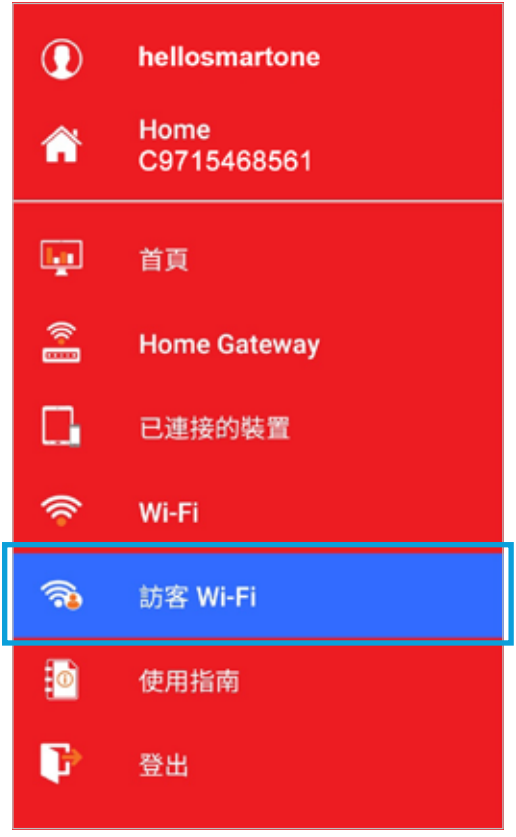

- 1. 選擇「訪客**Wi-Fi**」頁面 2. 你可更改2.4 GHz及5 GHz訪客網絡「**SSID** 名稱」、「密碼」、「驗證方法」、「加密模式」
	- 3. 完成設定後,按 7 來更新你的設定

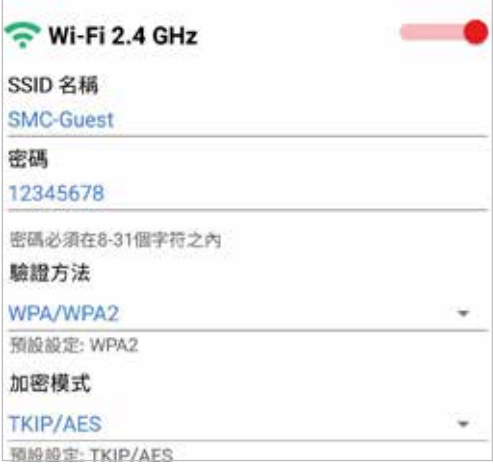

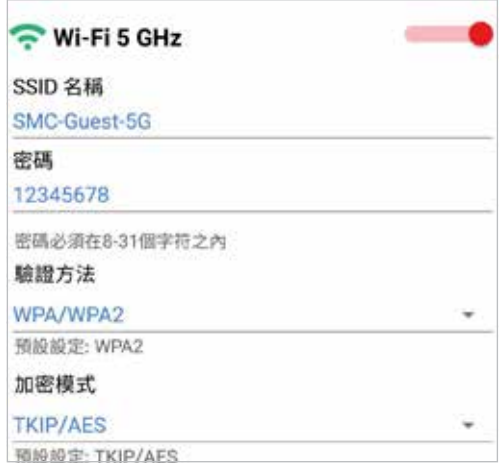

# **12.** 已連接的裝置

#### 檢查已連接的客戶端資訊:

- 主機名稱
- 上網連接方式
	- 2.4G WLAN = 2.4 GHz無線網絡
	- 5G WLAN = 5 GHz無線網絡
	- LAN = 區域網絡
- Mac起始地址
- IP位置
- LAN端口
- 裝置類型
- 位置來源
- DHCP保留 (綠色 代表開啟;灰色 代表關閉)

右圖例子代表主機名稱myTVSUPER-Box的MAC位置 是 cc:4b:73:1e:3b:b8, 透過DHCP取得IP位置為 192.168.128.124, 並以5G WLAN連接著你的Home Gateway

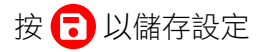

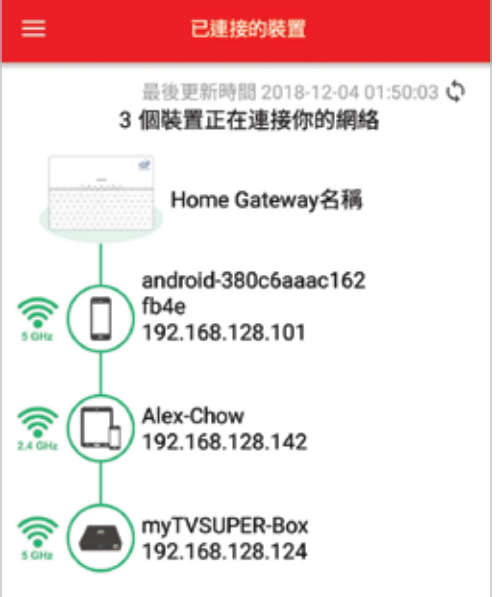

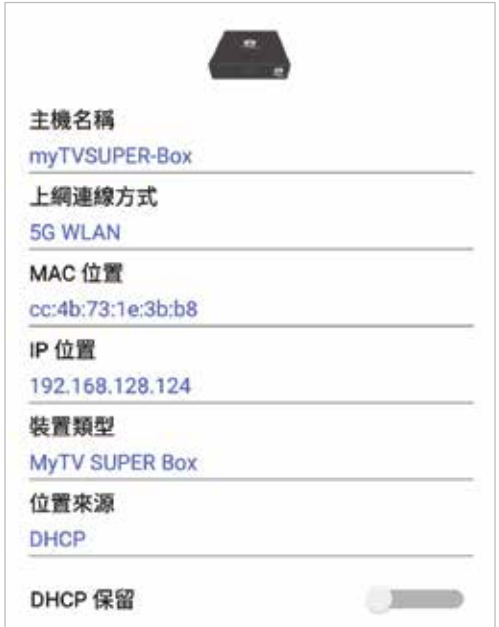

# **13.** 使用指南

按「使用指南」瀏覽WiFi CARE流動應用程式使用指南

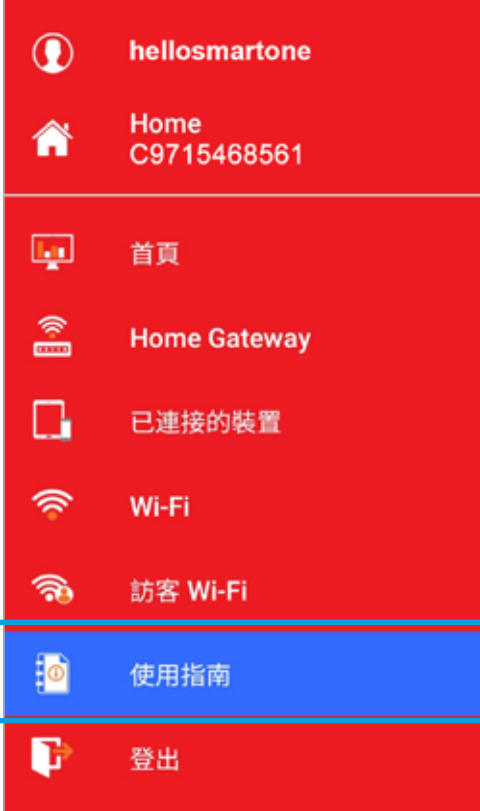

# **14.** 裝置設定

### **14.1** 更改裝置名稱

按<sup>6</sup>後,自定Home Gateway的名稱及代表顏色

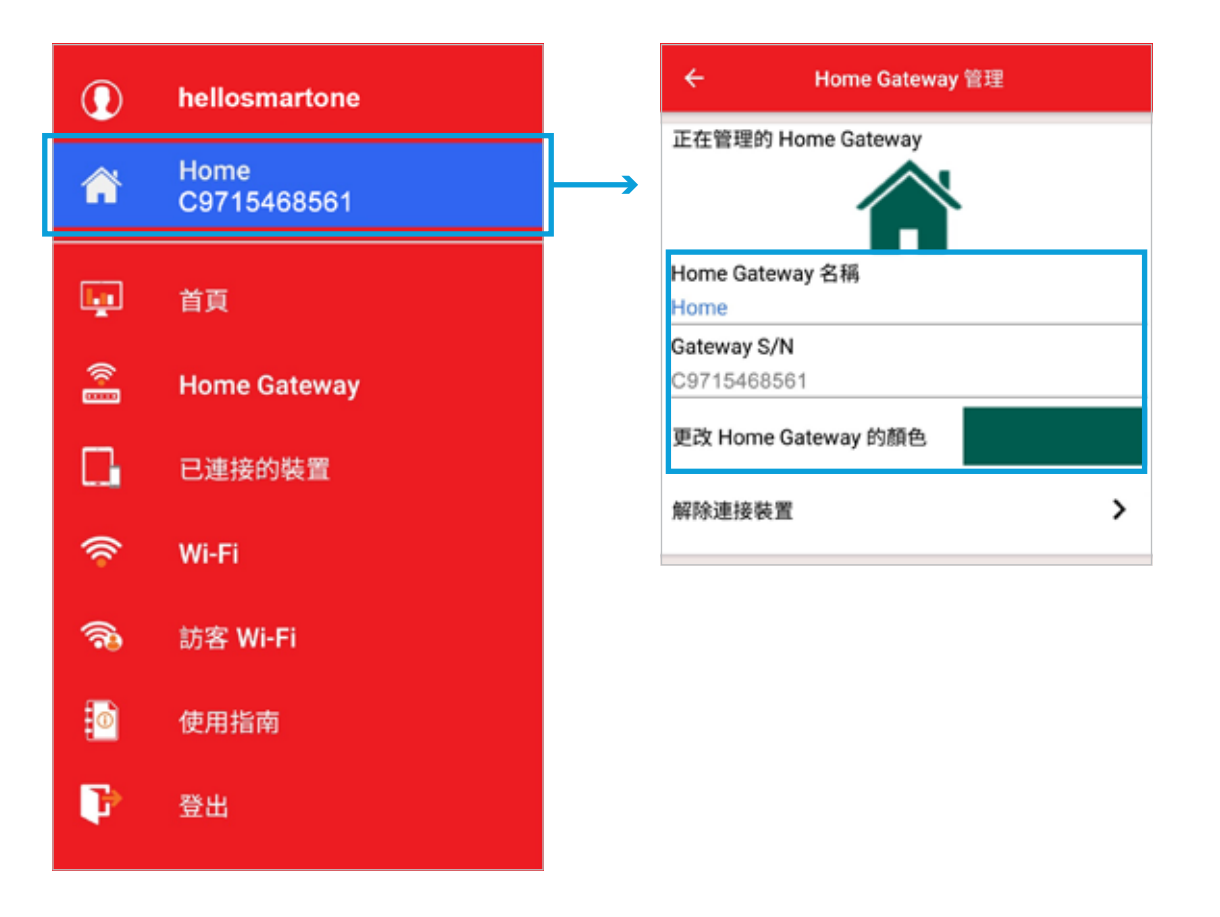

### **14.2** 新增裝置

按<mark>个</mark>後,按「**新增 Home Gateway**」以新增 Home Gateway。一個帳號可連接多台 Home Gateway,唯 每台Home Gateway只可與一個帳號連結

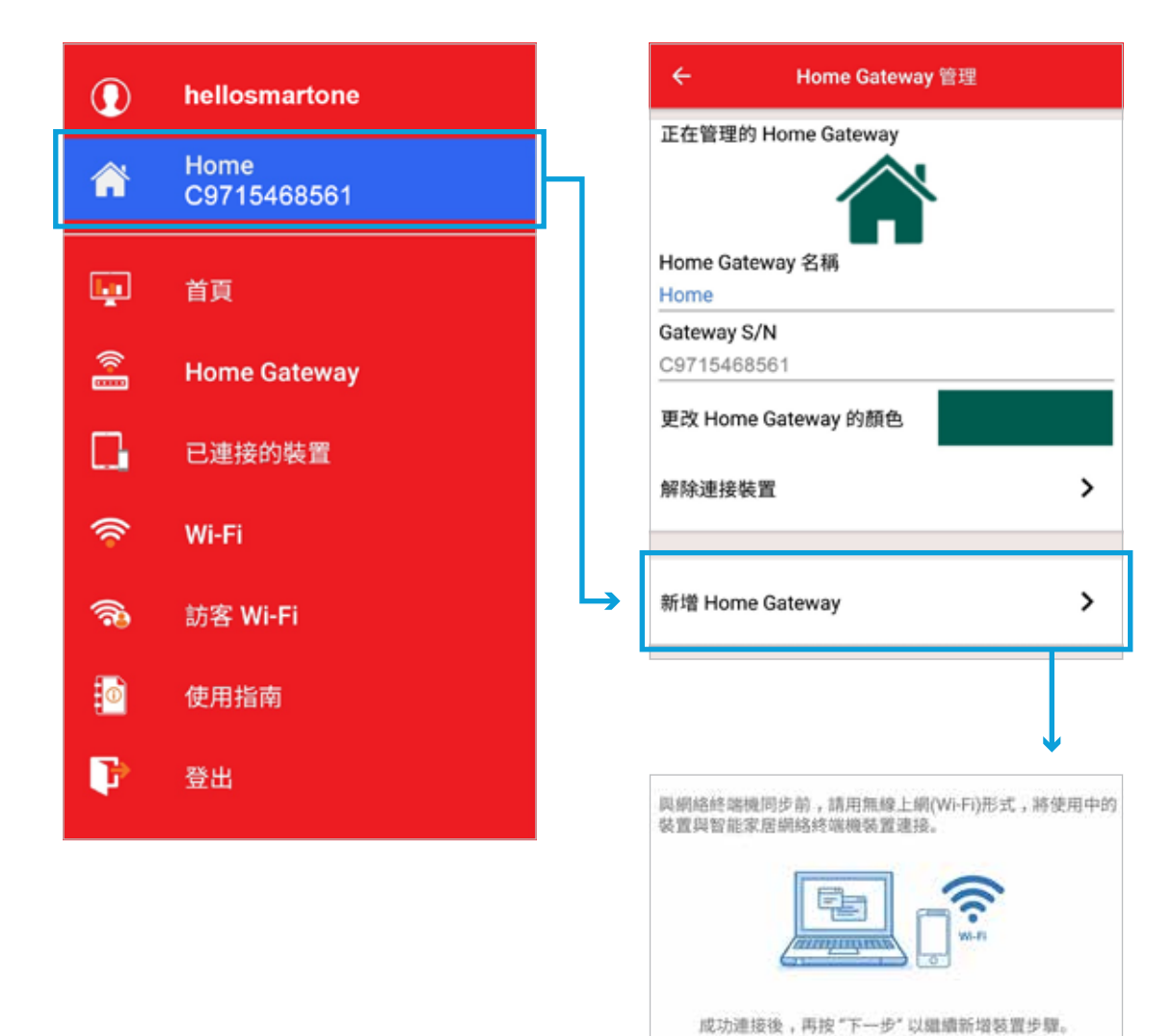

### **14.3** 取消連接裝置

按 <mark>个</mark>於指定的Home Gateway選擇「<mark>解除連接裝置</mark>」, 即可中斷WiFi CARE與指定Home Gateway的 連接

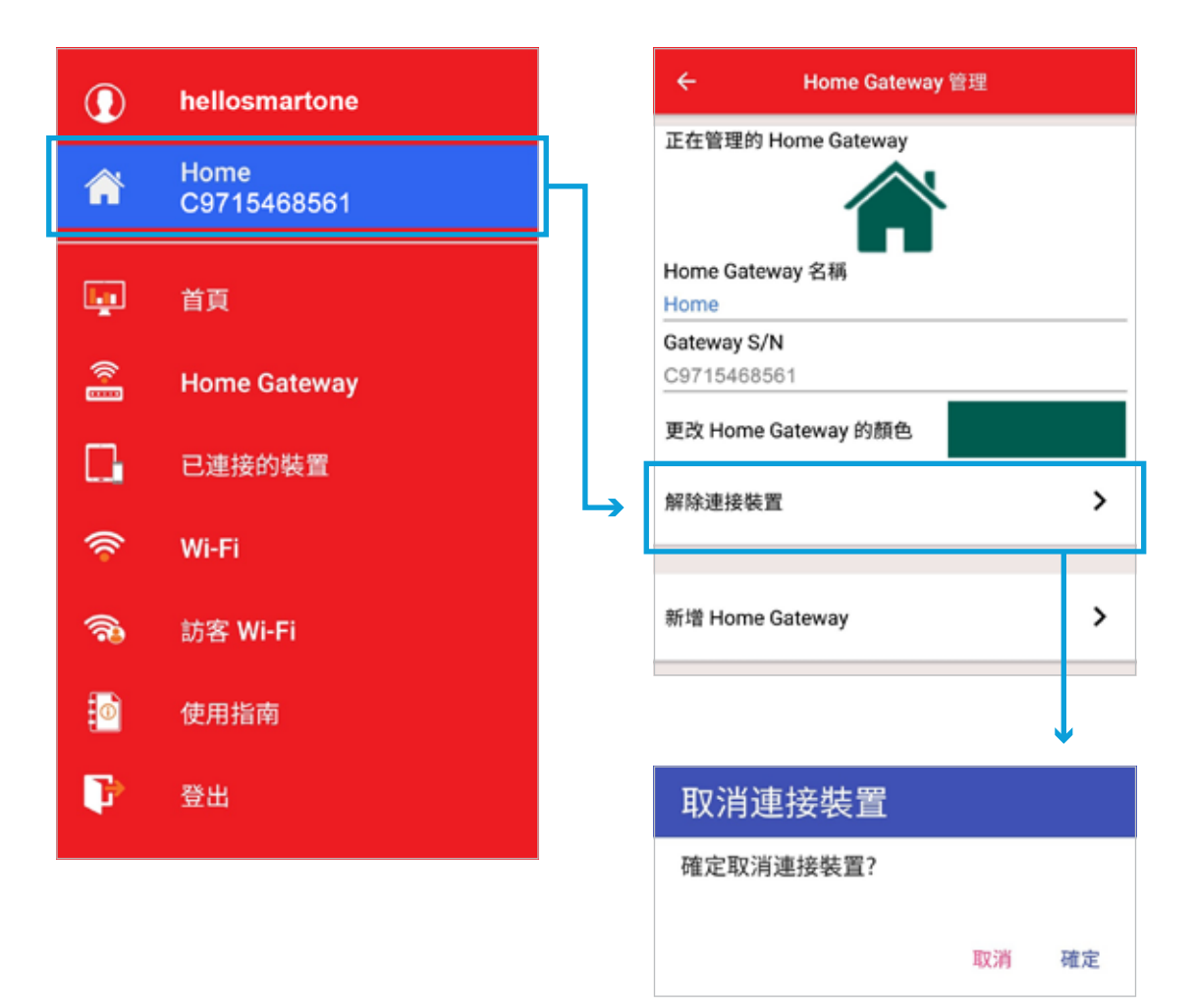

# **15.** 用戶管理

### **15.1** 更改用戶名稱

按自己的用戶名稱進入「<mark>用戶管理</mark>」後,輸入你想顯示/更改的用戶名稱,再按 C 以儲存設定

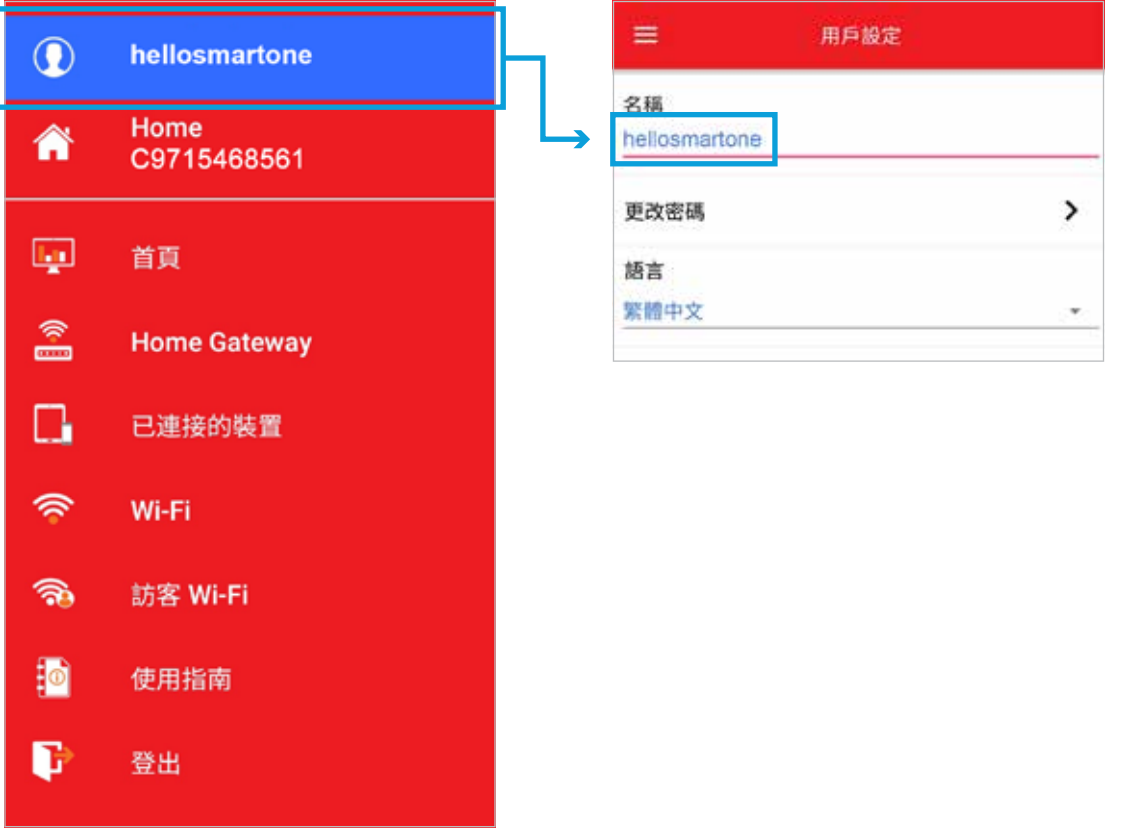

### **15.2** 更改密碼

按自己的用戶名稱進入「用戶管理」後,按「更改密碼」,輸入以下資料以更改密碼:

- 現有密碼
- 新密碼
- 確認新密碼
- \* 用戶密碼必須包含至少八個字元(當中必須包括至少一個大楷字母、一個小楷字母及一個數字)

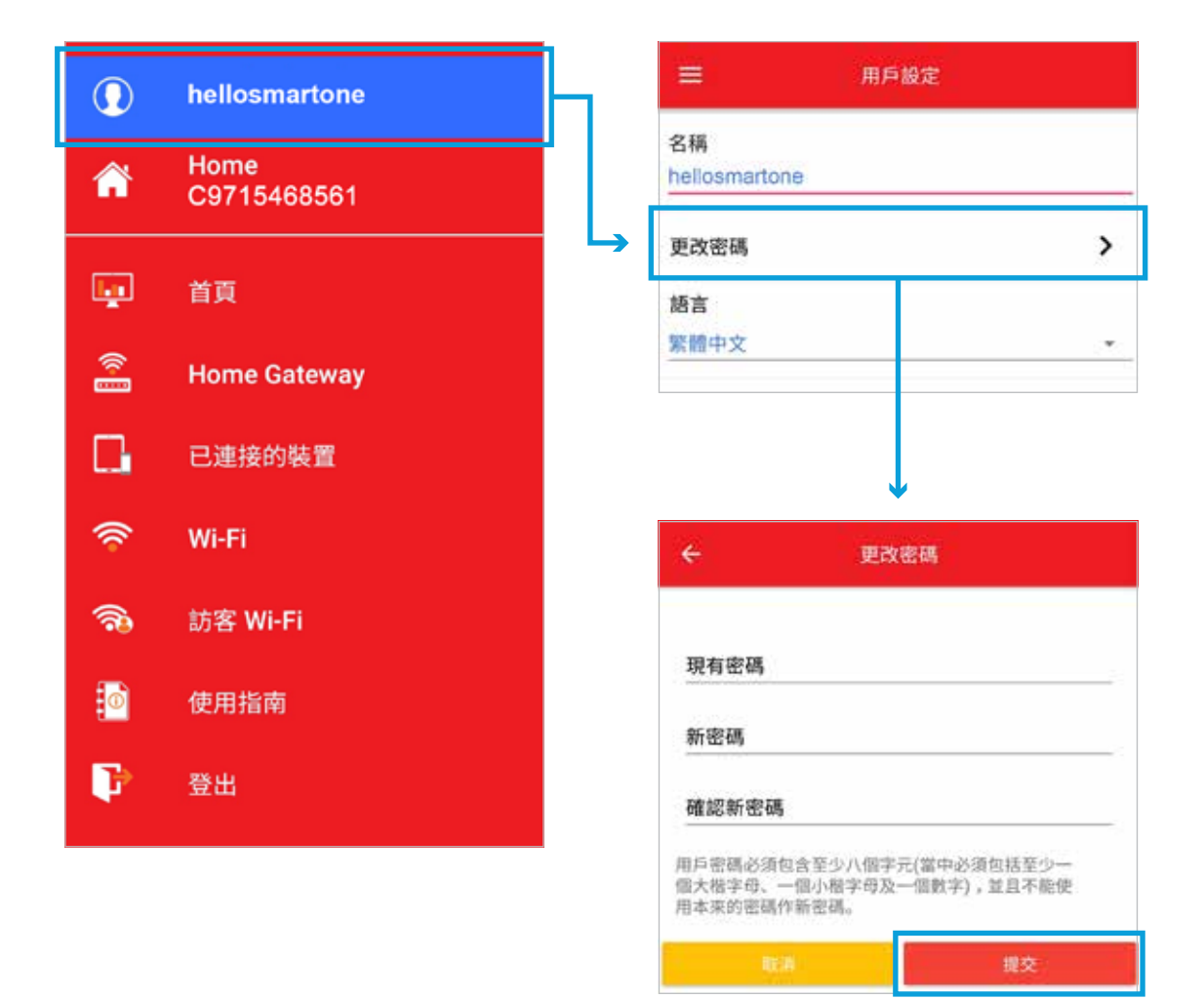

 $\rightarrow$ 

# **16.** 管理另一裝置

當你的帳戶與多於一台的Home Gateway連接時,你可按 <mark>《</mark>《後,於「**其他Home Gateway** 」揀選 指定的Home Gateway,以管理另一裝置

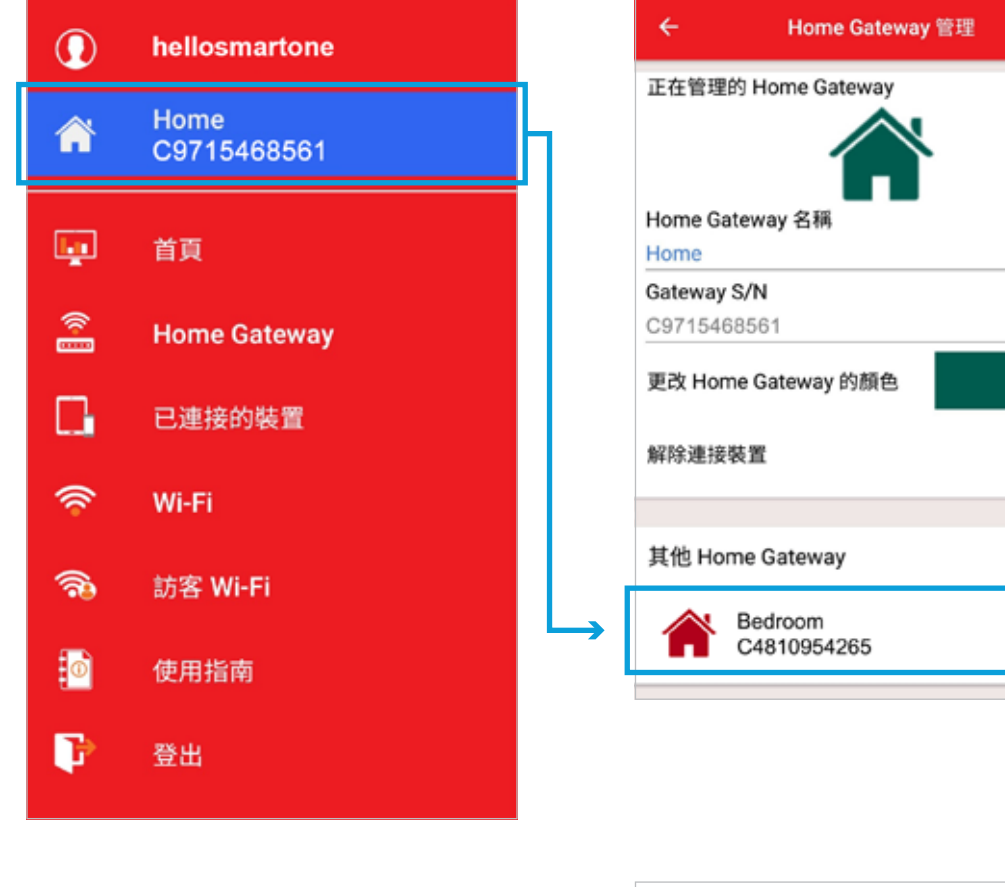

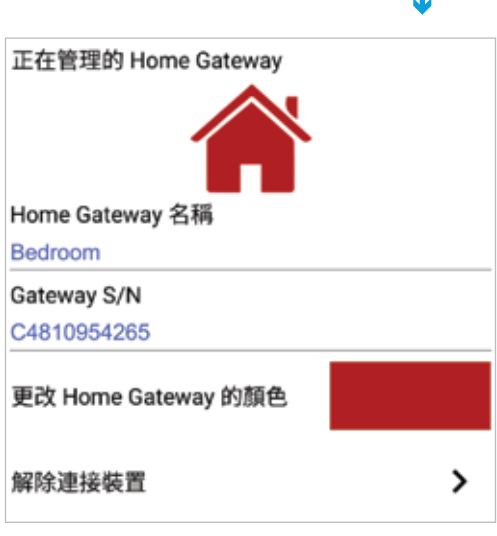

# **17.** 登出

按「**登出」**,再按「確認」

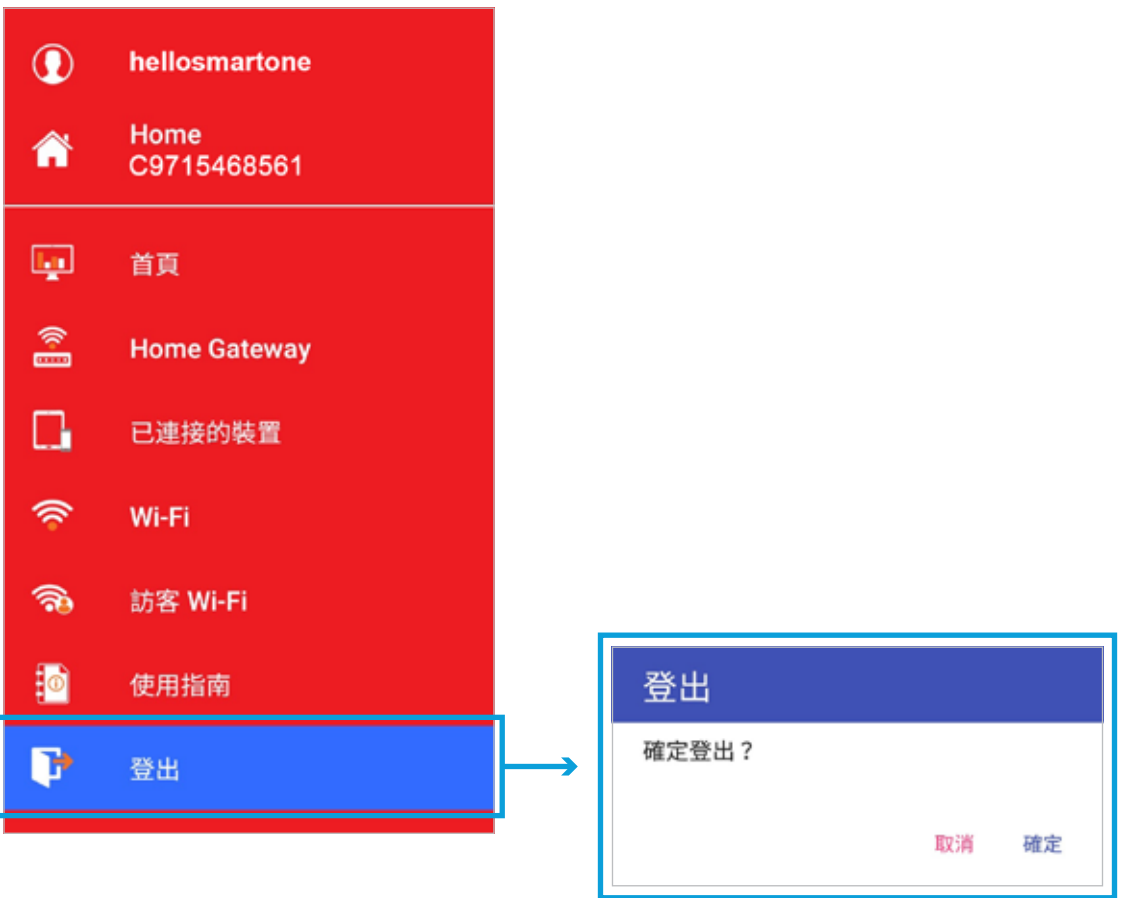